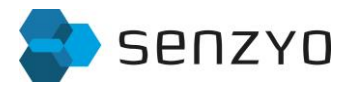

## **SENZYO Remote Software User Manual**

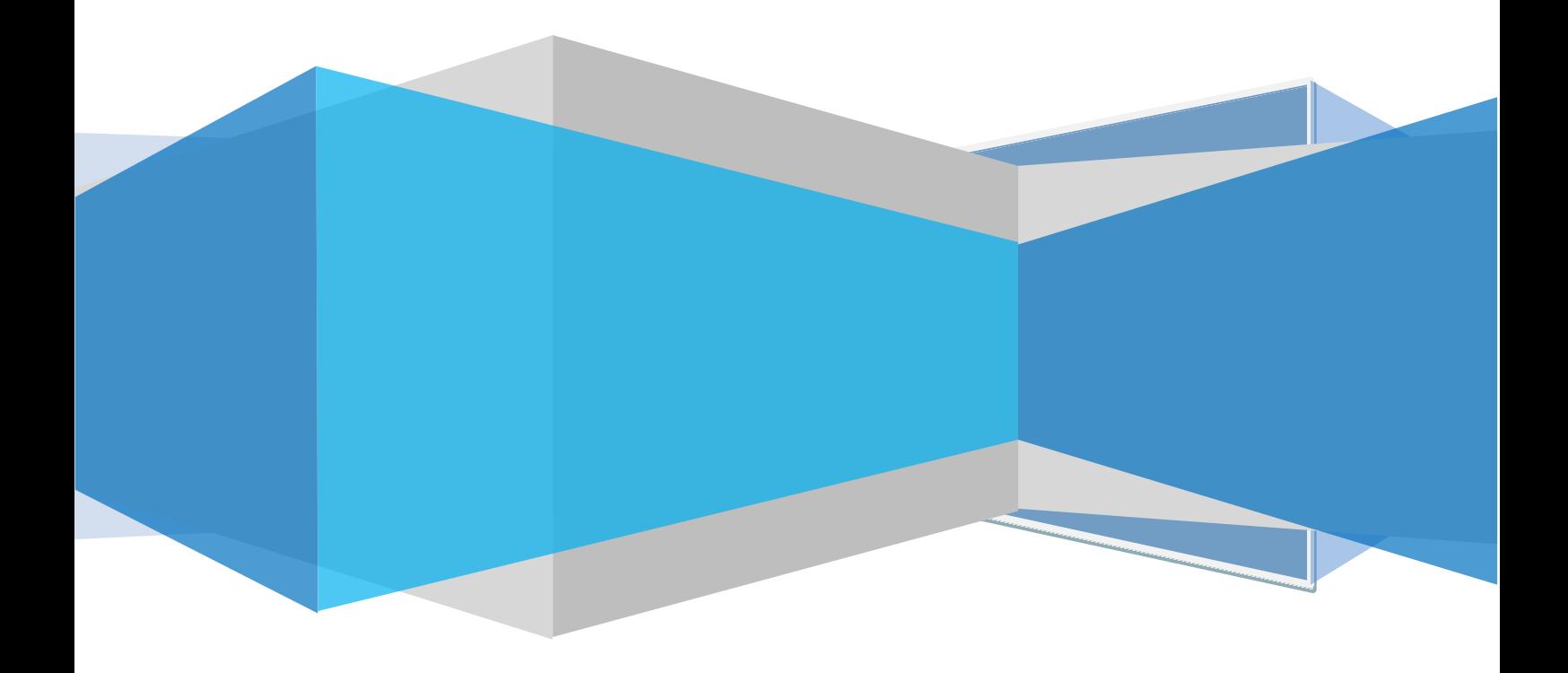

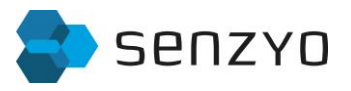

# **Contents**

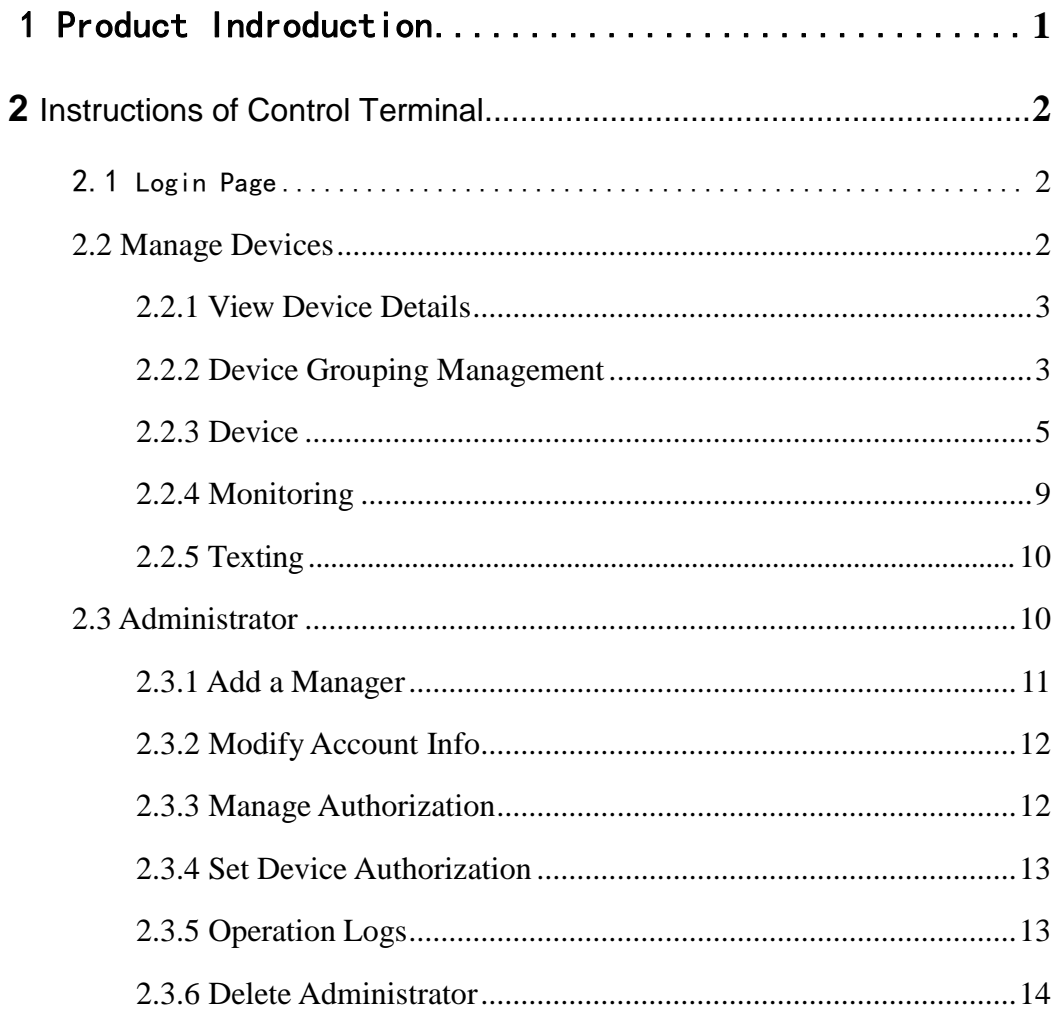

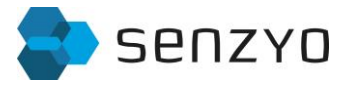

#### <span id="page-2-0"></span>1 Product Introduction

Remote is a software that can collectively manage the devices in classroom. It provides solutions to control and manage a lot of intelligent hardware used in enterprises and schools. This system can uniformly manage electronic whiteboards in the classroom. And the centralized management function includes device grouping, state monitoring, hardware information and message broadcast. Therefore, it is an indispensable control and management system for a lot of devices in the classrooms.

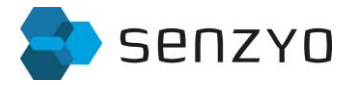

### <span id="page-3-0"></span>**2 Instructions of Control Terminal**

#### <span id="page-3-1"></span>2.1 Login Page

Without installation, the users need to go to **www.remote-manage.com**, and enter the entry page of centralized management software for school terminal, as shown in Figure 2-1-1. After entering the username and password, click "Log in". Please contact the administrator for the username and password.

If Remote software's school terminal changes the address of the Web server without prior notice, the users can open the web page and enter the latest address.

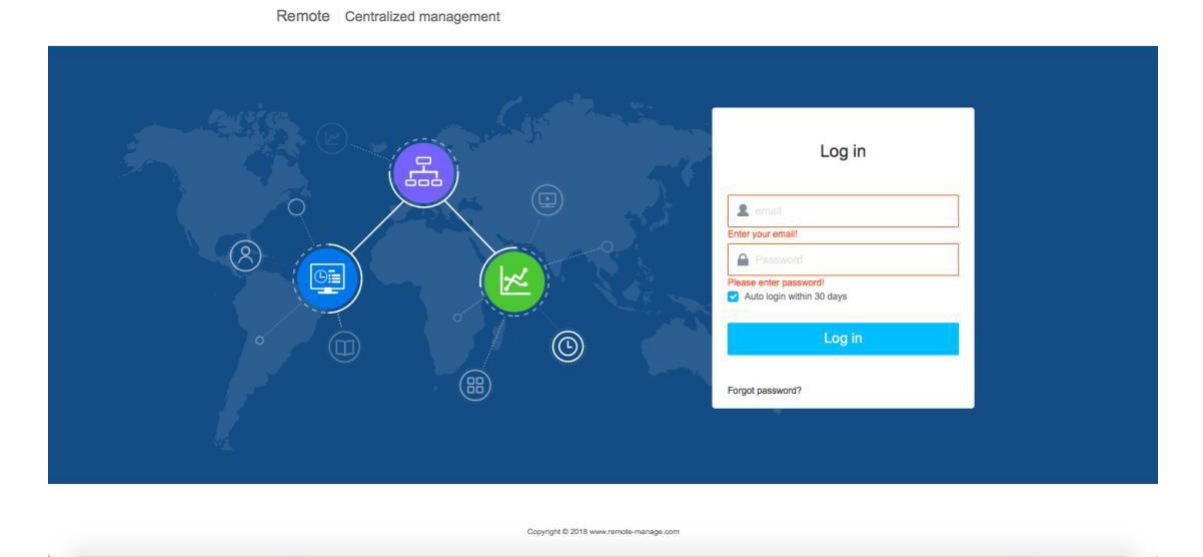

Figure 2-1-1 Login interface

#### <span id="page-3-2"></span>**2.2 Manage Devices**

After logging in the administrator account, enter the page of Manage Devices, as shown in

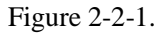

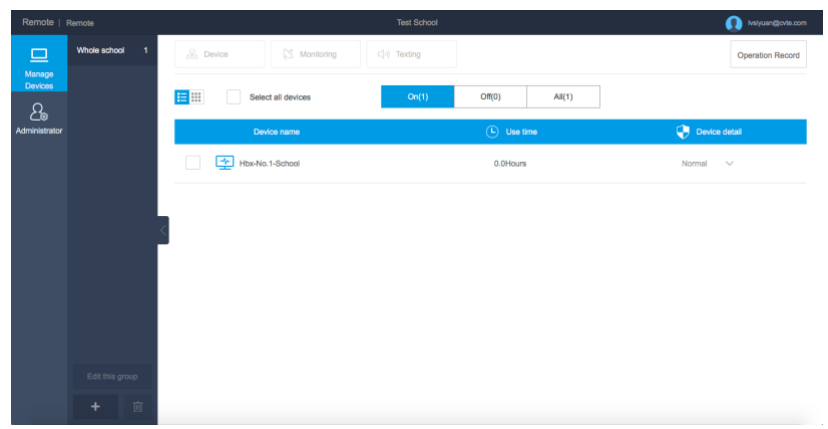

Figure 2-2-1 Manage Devices

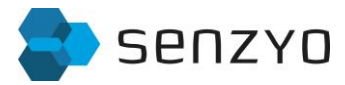

#### <span id="page-4-0"></span>**2.2.1 View Device Details**

After entering the Manage Devices' interface shown in Figure 2-2-1-1, the device name, use time and device detail of the controlled end in the starting state are displayed by default. Click "Off" to view the information of the device in the shutdown mode, and click "All" to view the information of all devices.

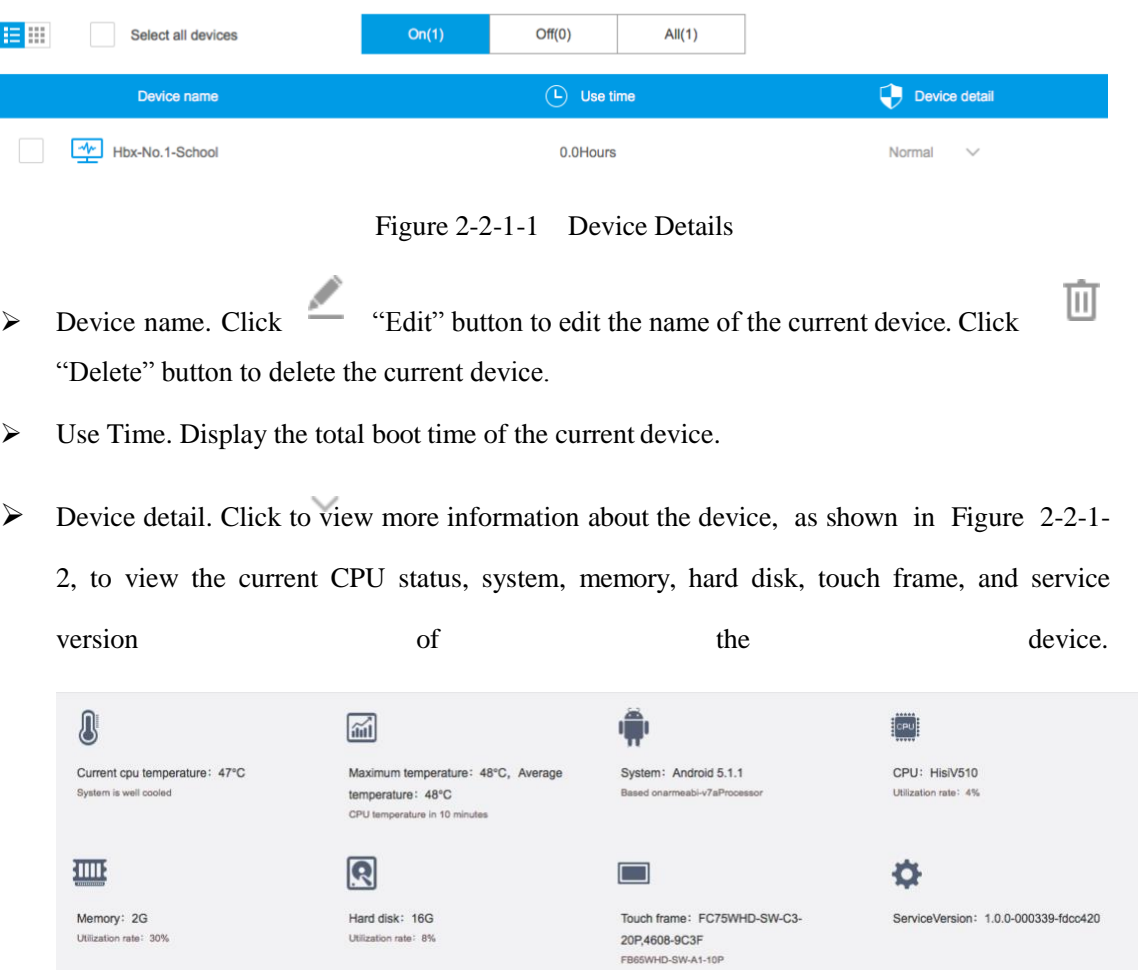

Figure 2-2-1-2 Device detail

#### <span id="page-4-1"></span>**2.2.2 Device Grouping Management**

Click button on the left side of the interface to expand the group view, the users can group the devices as shown in Figure 2-2-2-1.

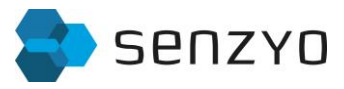

| Whole school<br>$\overline{1}$ | <b>S</b> Monitoring<br>$\frac{\Box}{\partial \partial \theta}$ Device | $\Box$ <sup>(i)</sup> Texting |                     | <b>Operation Record</b>           |
|--------------------------------|-----------------------------------------------------------------------|-------------------------------|---------------------|-----------------------------------|
| Grade<br>$\mathbf{1}$          | EW<br>Select all devices                                              | On(1)                         | Off(0)<br>All(1)    |                                   |
|                                | Device name                                                           |                               | $\bigodot$ Use time | $\mathbf \Theta$<br>Device detail |
|                                | ♔<br>$\Box$<br>Hbx-No.1-School                                        | $\angle$ ü                    | 0.0Hours            | Normal<br>$\mathcal V$            |
|                                |                                                                       |                               |                     |                                   |
|                                |                                                                       |                               |                     |                                   |
|                                |                                                                       |                               |                     |                                   |
|                                |                                                                       |                               |                     |                                   |
|                                |                                                                       |                               |                     |                                   |
| Edit this group                |                                                                       |                               |                     |                                   |
| 面<br>÷                         |                                                                       |                               |                     |                                   |

Figure 2-2-2-1 Device Grouping Management

➢ Add a Group. Click "Add a group" button on the lower left corner of the interface of group view, the interface of "Add a group" arises as shown in Figure 2-2-2-2, enter the group

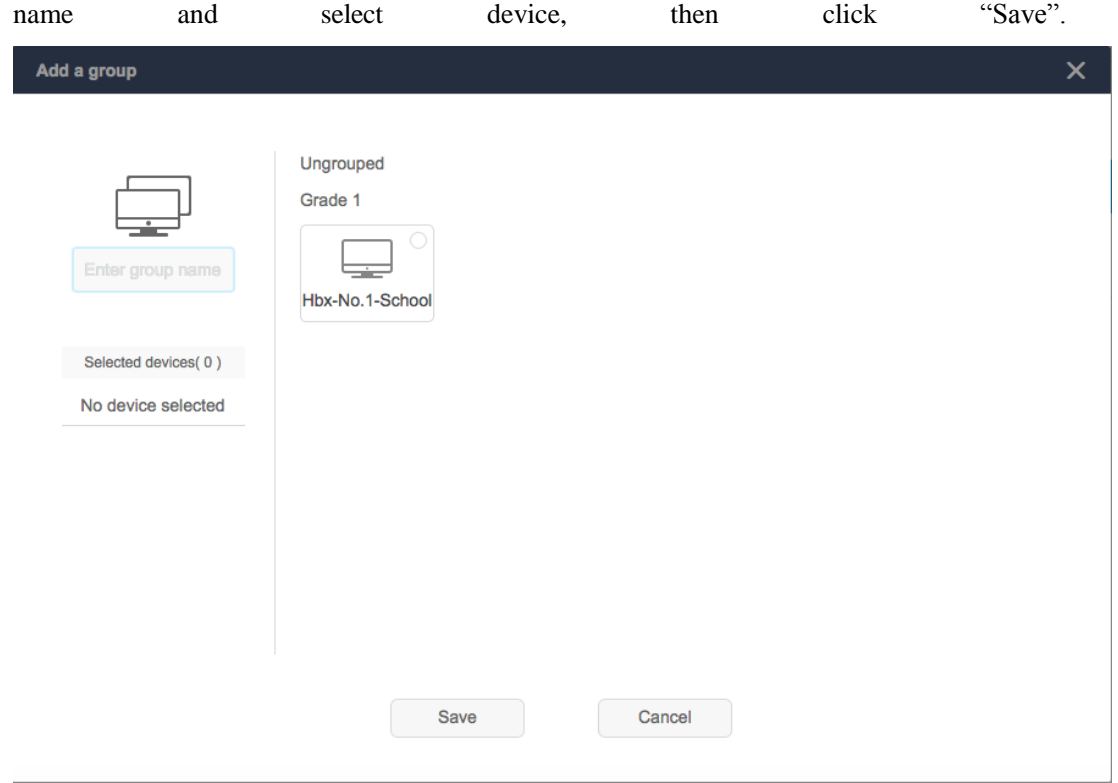

Figure 2-2-2-1 Add a Group

 $\triangleright$  Edit groups. Select the group and click button on the lower left corner of the interface of group view, the interface of "Edit this group" arises, than the users can

modify the group name and add new devices.

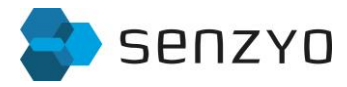

 $\triangleright$  Delete groups. Select the group and click  $\Box$  "Delete" button on the lower left corner of the interface of group view to delete this group and remove itsdevices.

#### <span id="page-6-0"></span>**2.2.3 Device**

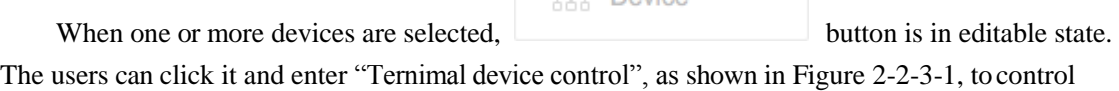

 $\Box$  Device

the power state, input, image mode, sound mode, lock screen setting and other settings of terminal device in batch.

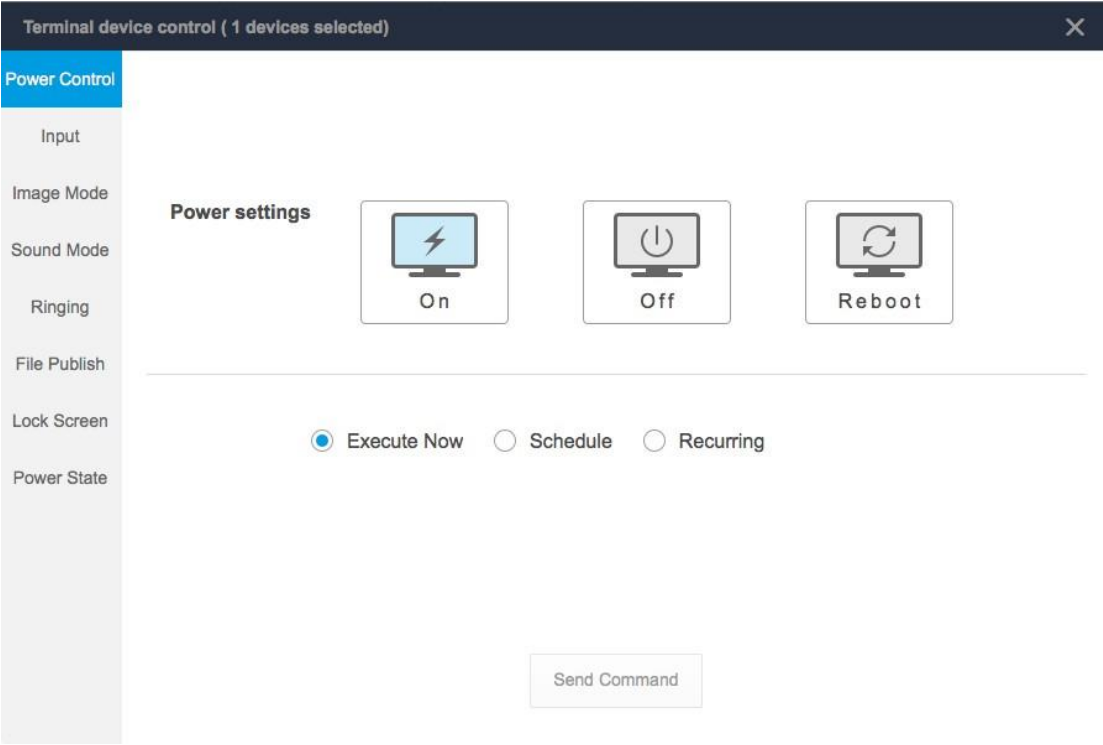

Figure 2-2-3-1 Device

#### <span id="page-6-1"></span>**2.2.3.1 Power Control**

Enter the interface of "Power Control" by default, and select "On", "Off" or "Reboot" to start, shut down and reboot a certain device or several devices.

- ➢ Execute Now. After setting the power state, select "Execute Now" in the loop mode. Click "Send Command", then the power setting specified will take effect immediately.
- ➢ Schedule. Select "Schedule" to start, shut down and reboot the device as scheduled.
- ➢ Recurring. Select "Recurring" to set the execution cycle and execution time. And the execution cycle may be one or more of the seven days from Monday to Sunday.

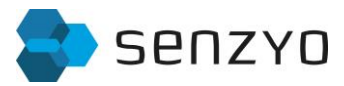

#### **2.2.3.2 Input**

Click "Input" to switch to input management, as shown in Figure 2-2-3-2-1.

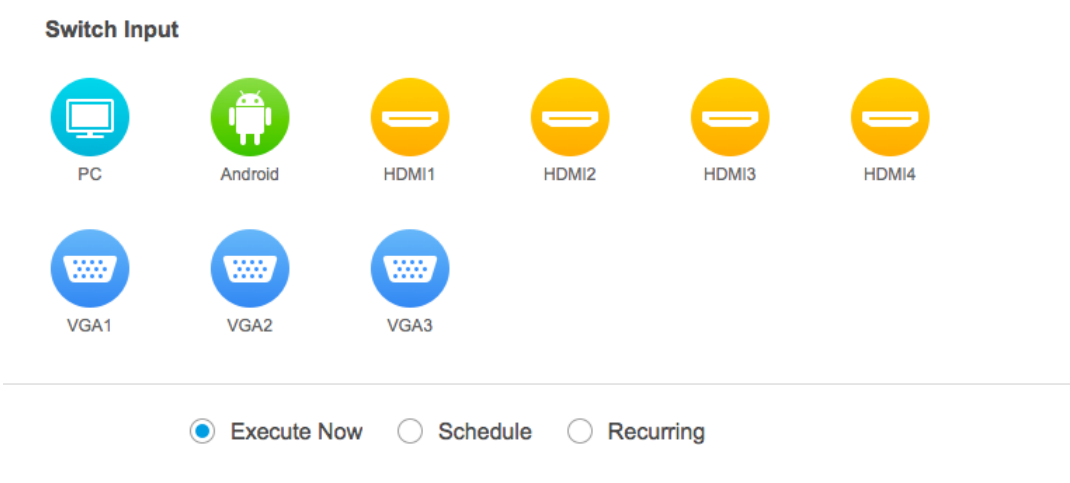

Figure 2-2-3-2-1 Input

- ➢ Input. The switchable inputs include PC, Android, HDMI1, HDMI2, HDMI3, VGA1, VGA2, VGA3 and TV.
- ➢ Loop mode includes "Execute Now", "Schedule" and "Recurring". See 2.2.3.2 input management for details.

#### **2.2.3.4 Image Mode**

Click "Image Mode" to switch to image mode management, as shown in Figure 2-2-3-4-1. The default mode is "Standard". The users can choose Bright Mode, Custom Mode and Soft Mode.

**Image Mode** 

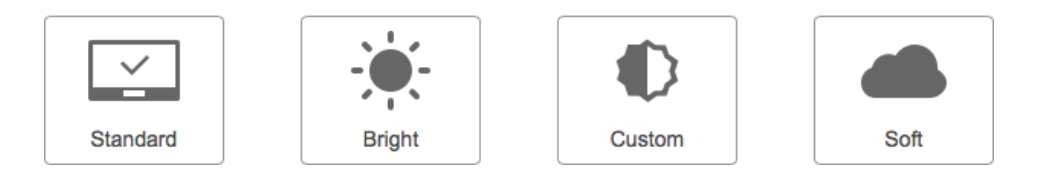

Figure 2-2-3-4-1 Image Mode

#### **2.2.3.5 Sound Mode**

Click "Sound Mode" to switch to the page of sound settings, as shown in Figure 2-2-3-5-1.

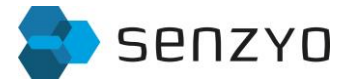

#### **Sound Mode**

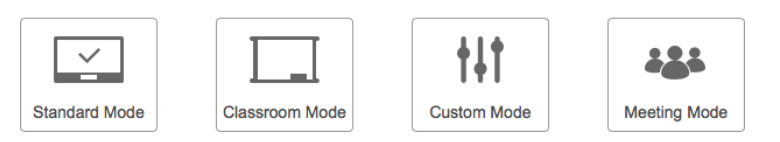

Figure 2-2-3-5-1 Sound Mode

➢ The Sound Mode includes four modes: Standard Mode, Classroom Mode, Custom Mode and

Meeting Mode.

#### **2.2.3.6 Ringing**

Click "Ringing" to switch to the interface of Set Ringtone, the users can select rings and play modes, and they can also upload ringtones in Manage Ringtone, as shown in Figure 2-2-3-6-1.

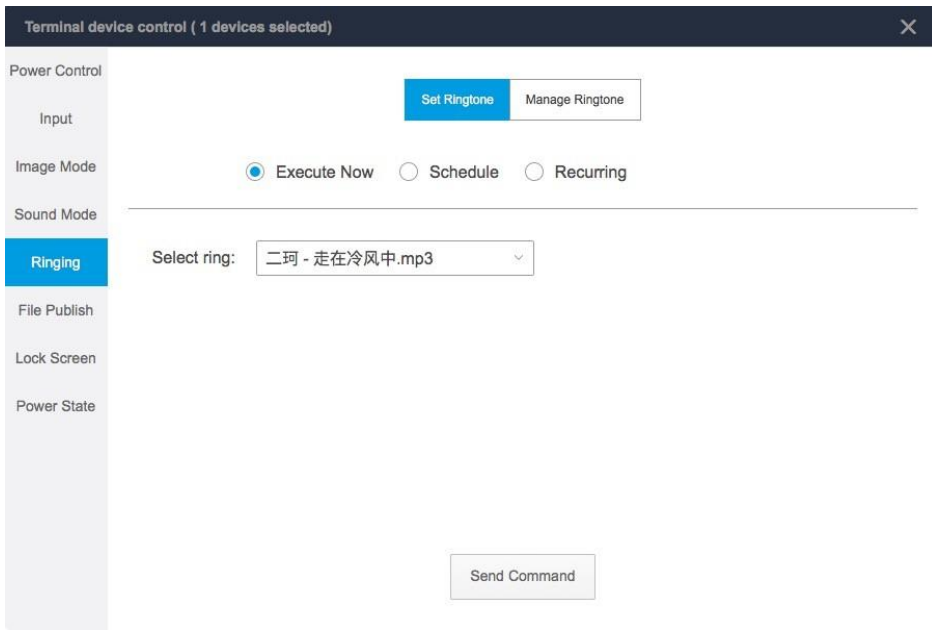

Figure 2-2-3-6-1

#### **2.2.3.7 File Publish**

Click "File Publish" to switch to file push, as shown in Figure 2-2-3-7-1, the users can upload files to IFP.

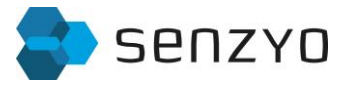

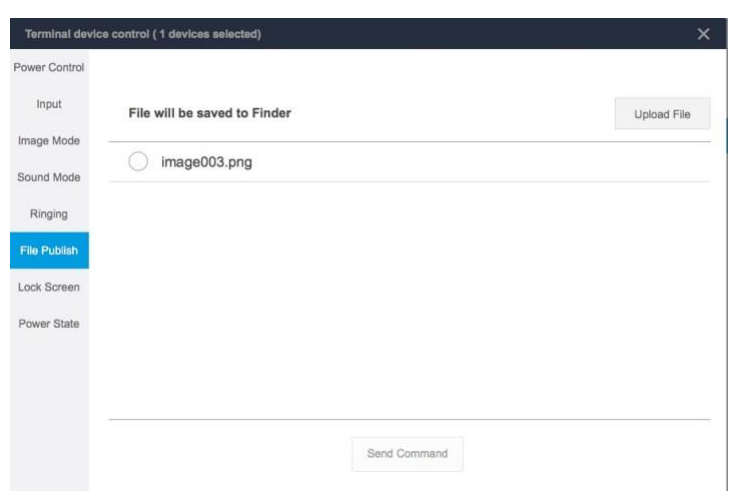

Figure 2-2-3-7-1

#### **2.2.3.8 Lock Screen**

Click "Lock Screen" to enter lock screen setting page, as shown in Figure 2-2-3-8-1, and set lock screen period and cycle.

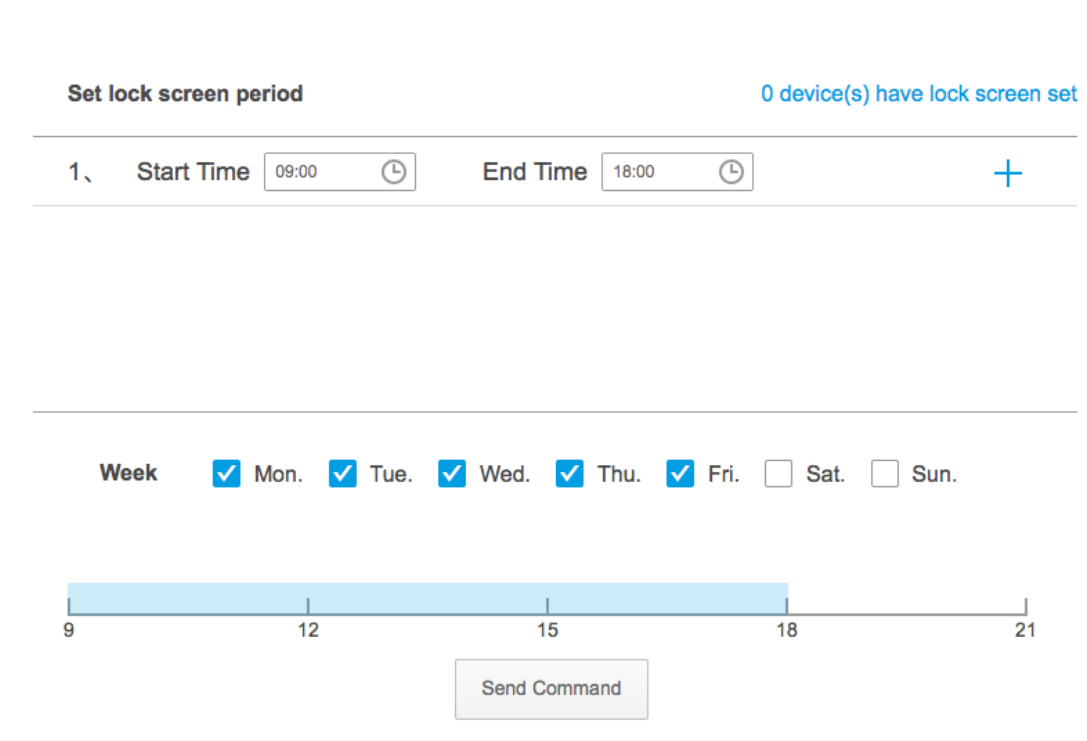

Figure 2-2-3-8-1 Lock Screen

#### **2.2.3.9 Power State**

Click "Power State" to enter page of Power State, as shown in Figure 2-2-3-9-1, and set the default display state after power on.

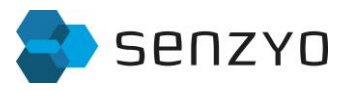

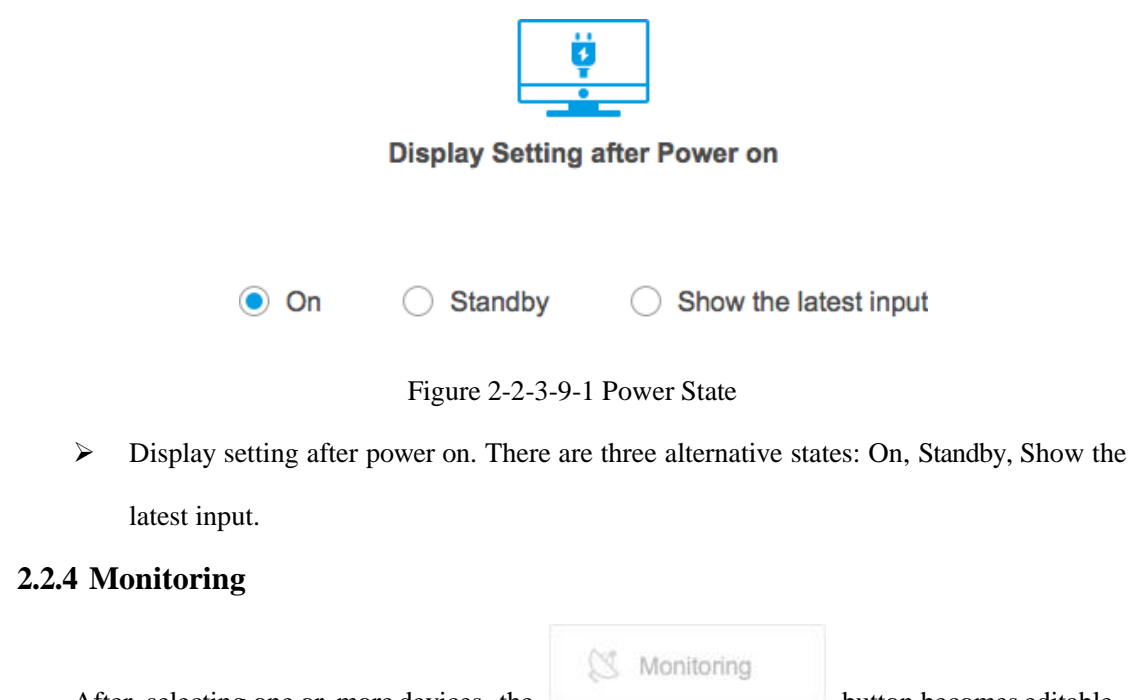

<span id="page-10-0"></span>After selecting one or more devices, the button becomes editable.

Click it to enter page of remote desktop monitoring, as shown in Figure 2-2-4-1.

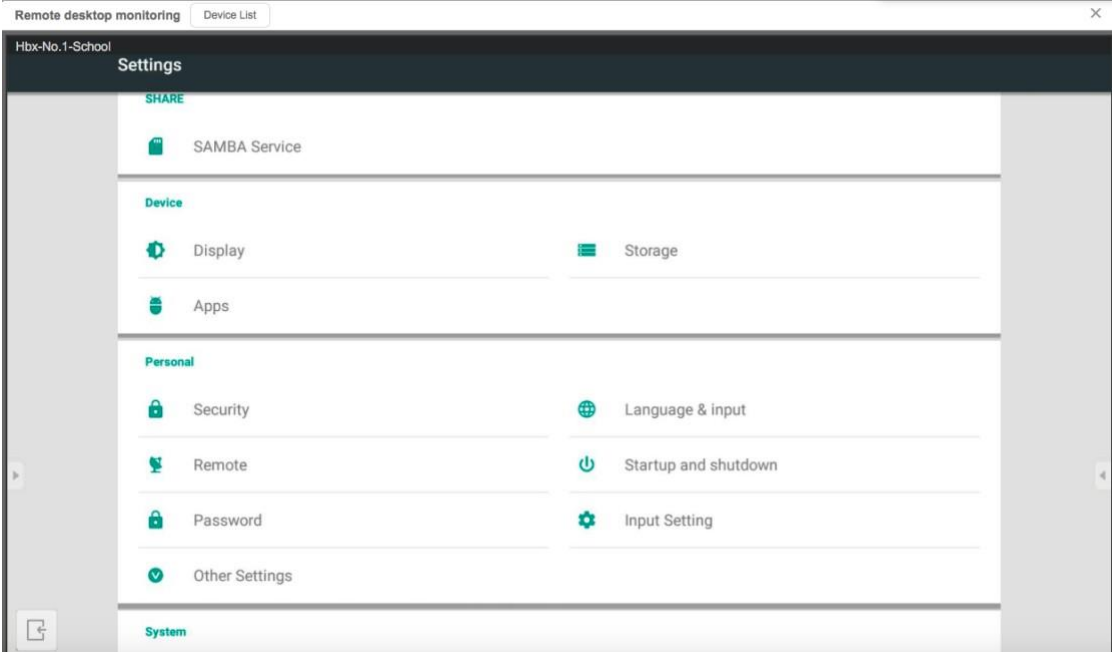

Figure 2-2-4-1 Remote desktop monitoring

- ➢ Amount of split screen. According to the amount of the selected devices, the amount of split screen that displays the monitored devices can be 1, 4 or 9. When selecting 1 device, the amount of split screen is 1; when selecting 2~4, the amount is 4; when selecting 5~9, the amount is 9.
- ➢ Device list. Click "Device List" to look over the list of all monitorable devices at

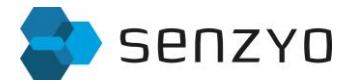

present.

➢ When the selected device is not connected or powered off, the screen displays "Off". If any remote monitoring of the desktop is needed, please power on the device in the first place. See 2.2.3.1 [Power Control f](#page-6-1)or details.

(d) Texting

#### <span id="page-11-0"></span>**2.2.5 Texting**

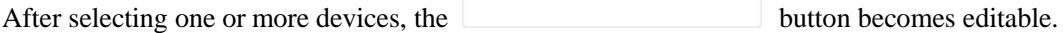

Click it to enter page of Text Message Broadcast, as shown in Figure 2-2-5-1, and broadcast text message to the monitored devices selected.

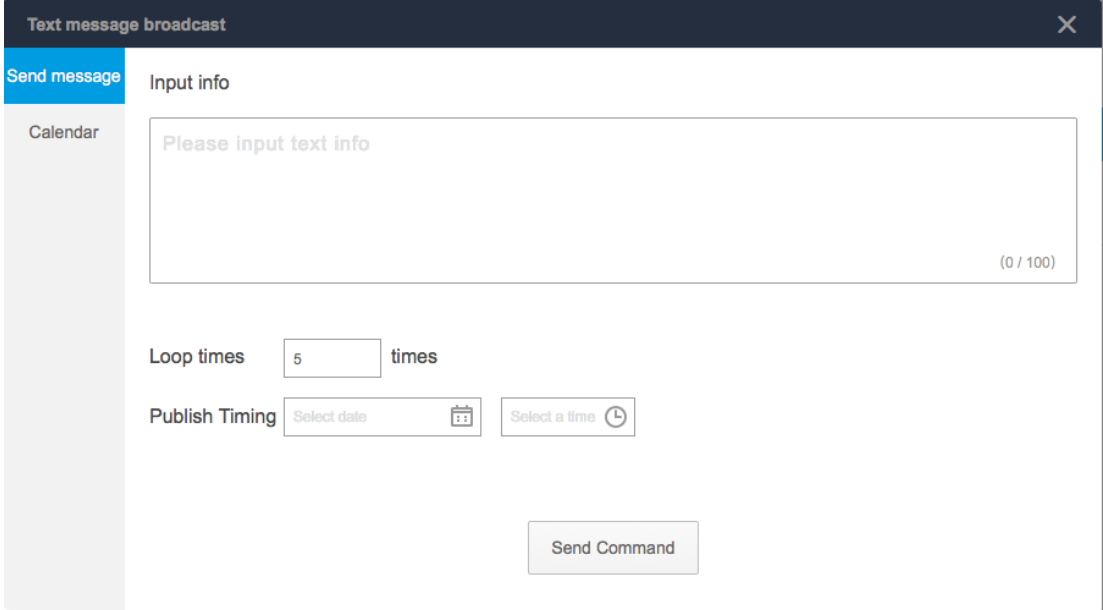

Figure 3-2-5-1 Text message broadcast

- ➢ Input info. The text message should be within 100 words.
- ➢ Loop times. The text message can be broadcast any number of times between 1 and 10 times.
- ➢ Publish timing. Date and time can be selected.

#### <span id="page-11-1"></span>**2.3 Administrator**

Click the  $\Box$ <sup>3</sup> button of Administrator to enter administrator setting page.

Administrators are divided into primary (Admin) and secondary (Manager) administrators.

There is only 1 Admin who exercises all authorizations, including creating new Manager, modifying account info, managing authorization, checking all the operation logs, deleting any

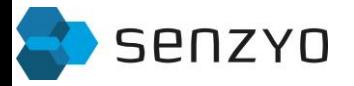

administrators, etc.; Manager can only check its own operation logs. Figure 2-3-1 shows the

Admin authorization setting page.

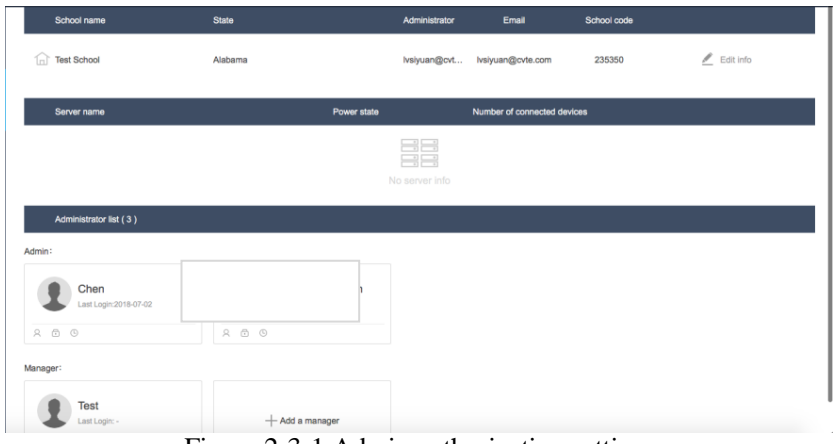

Figure 2-3-1 Admin authorization setting page.

#### <span id="page-12-0"></span>**2.3.1 Add a Manager**

Admin clicks to enter administrator creating window, as shown in

Figure 2-3-1-1. The next step is to enter user name, account and new password. If the account has

been registered in Seewo, it does not need another password.

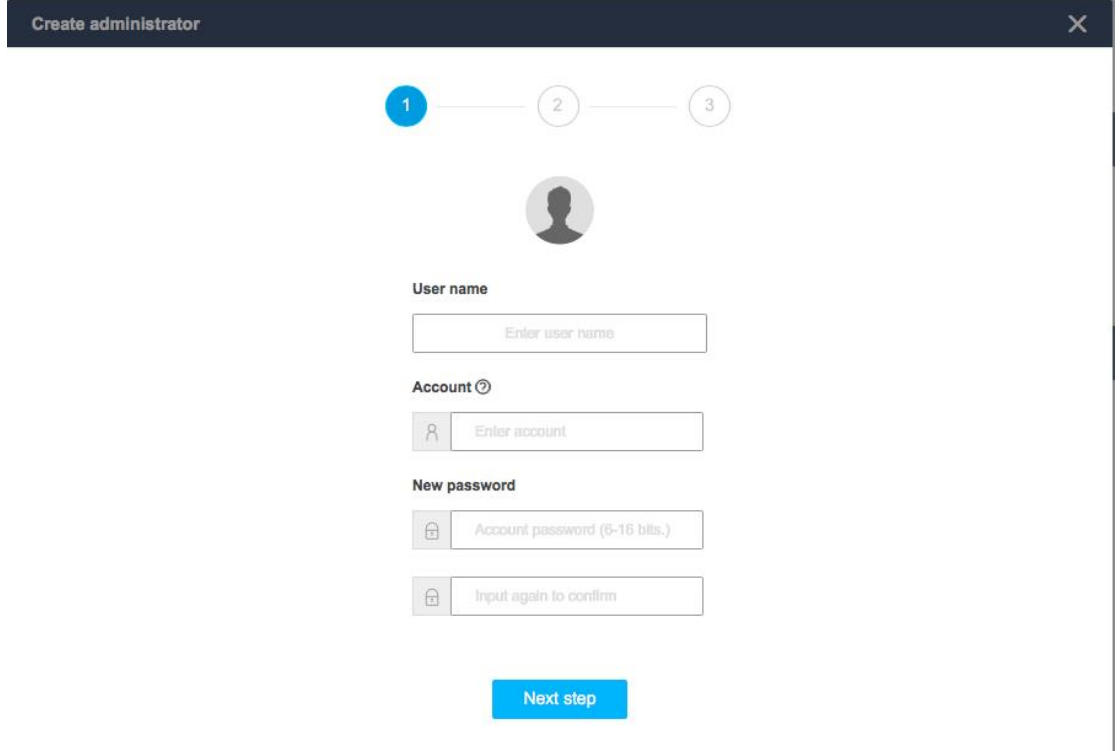

Figure 2-3-1-1 Create administrator

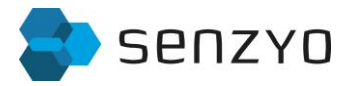

#### <span id="page-13-0"></span>**2.3.2 Modify Account Info**

Admin moves the mouse to the administrator who needs to modify account info and click

 $\beta$ to enter editing window shown as Figure 2-3-2-1. The password of the Admin and the user

names of all the administrators can be modified.

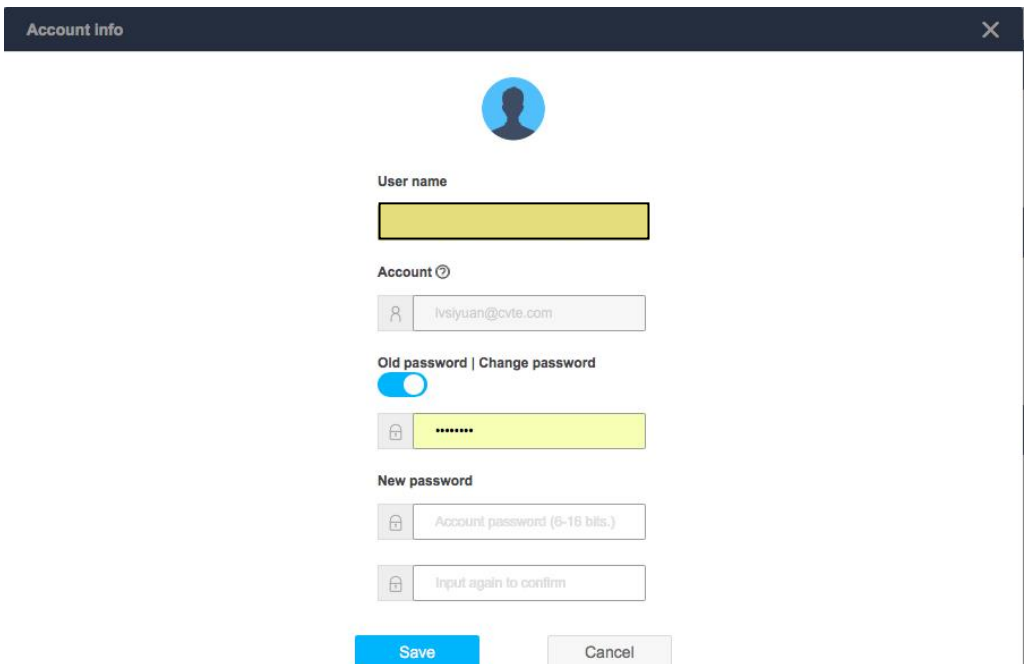

Figure 2-3-2-1 Modify Account Info

#### <span id="page-13-1"></span>**2.3.3 Manage Authorization**

Admin moves the mouse to the administrator who needs to modify account info and click to enter authorization managing window. The password of Admin's authorization can be modified and Manager's authorization, including device monitoring, data test and video broadcast can be set. As shown in Figure 2-3-3-1, the Manager can monitor devices and test data but cannot broadcast video.

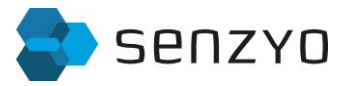

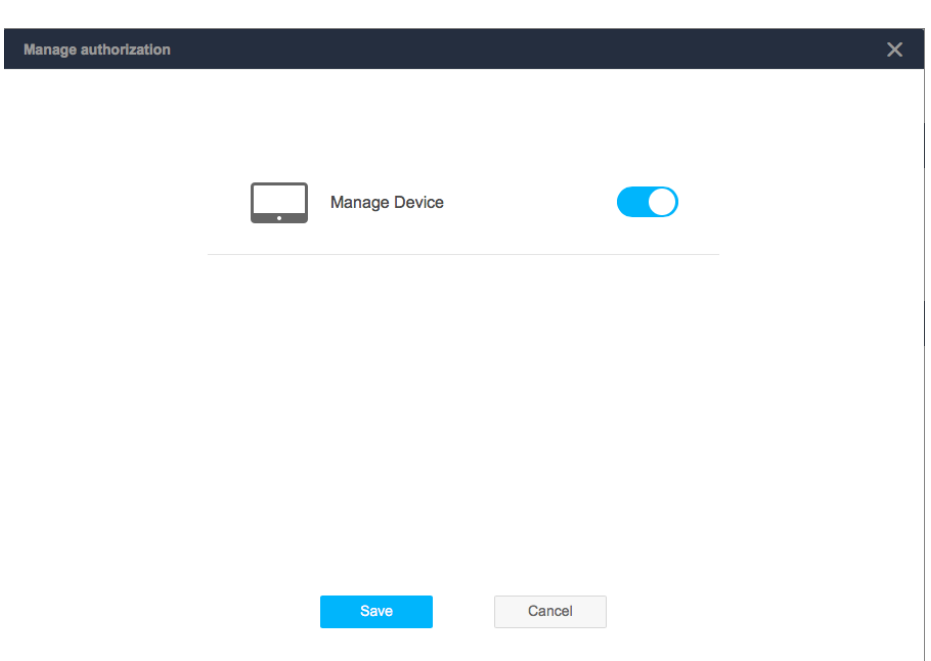

Figure 2-3-3-1 Manage Authorization

#### <span id="page-14-0"></span>**2.3.4 Set Device Authorization**

Admin moves the mouse to the administrator who needs to modify account info and click

to enter device authorization setting window to set the device authorization of Manager.

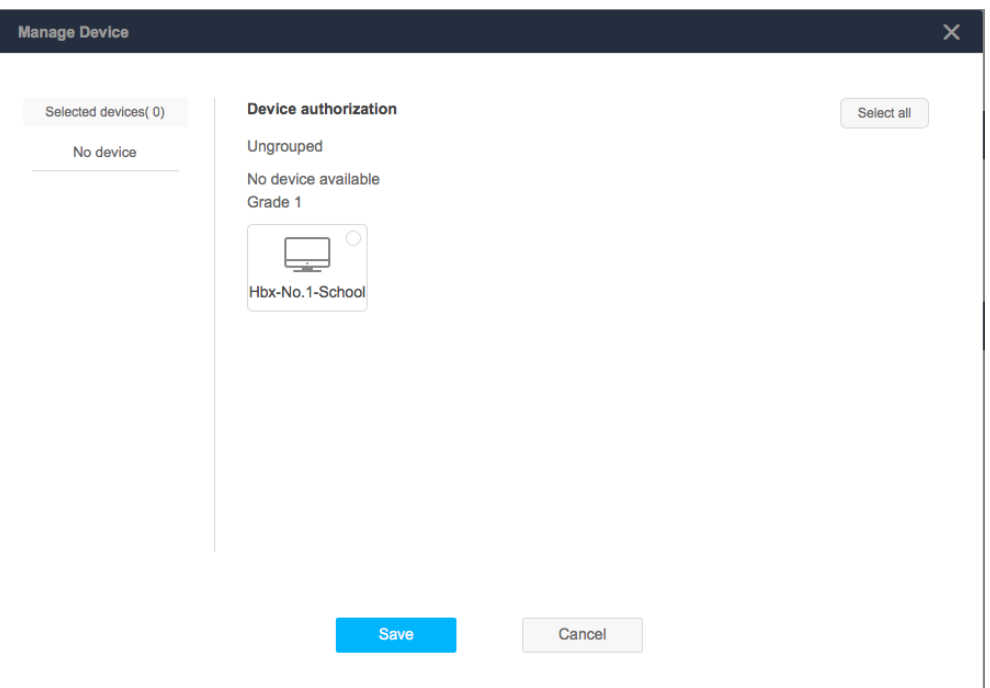

Figure 2-3-4-1 Set Device Authorization

#### <span id="page-14-1"></span>**2.3.5 Operation Logs**

Admin moves the mouse to the administrator who needs to modify account info and checks

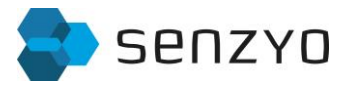

the operation logs.

| <b>Operation logs</b> |                                               |                              |                       |  |  |  |
|-----------------------|-----------------------------------------------|------------------------------|-----------------------|--|--|--|
|                       | Records of late 7 days (0 records in total) \ |                              |                       |  |  |  |
|                       | <b>Operation track</b>                        | Number of controlled devices | <b>Execution time</b> |  |  |  |
|                       |                                               |                              |                       |  |  |  |
|                       |                                               |                              |                       |  |  |  |
|                       |                                               |                              |                       |  |  |  |
|                       |                                               |                              |                       |  |  |  |
|                       |                                               |                              |                       |  |  |  |
|                       |                                               |                              |                       |  |  |  |
|                       |                                               |                              |                       |  |  |  |
|                       |                                               |                              |                       |  |  |  |
|                       |                                               |                              |                       |  |  |  |
|                       |                                               |                              |                       |  |  |  |

Figure 2-3-5-1 Check operation logs

#### <span id="page-15-0"></span>**2.3.6 Delete Administrator**

Admin moves the mouse to the administrator who needs to modify account info and click

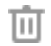

to delete all info of the administrator.